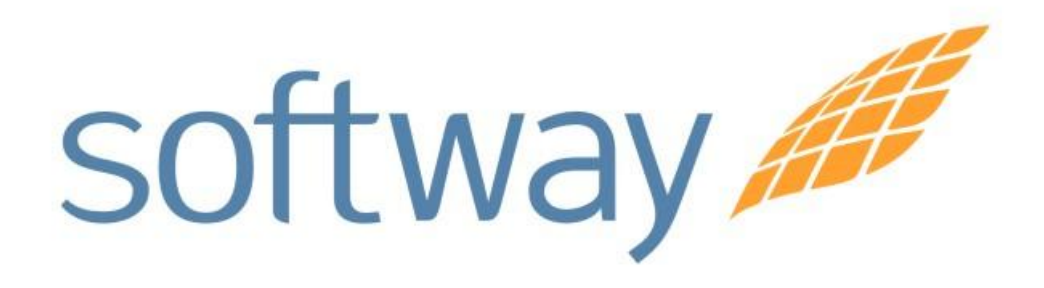

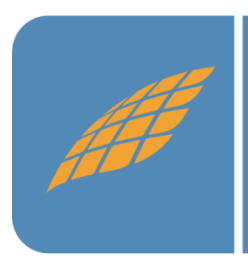

*Instalação do DataCollection em Windows 7 e Windows Vista*

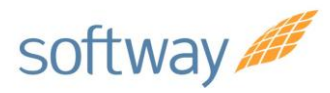

## *Procedimento de instalação do DataCollection em Windows 7 e Windows Vista.*

- Clique em "Iniciar";
- Clique com o botão direito do mouse na opção "Computador"
- Siga a seqüência clicando nos botões: -Propriedades / Configurações avançadas do sistema/ -Desempenho/ - Configurações/ - Prevenção de Execução de Dados/ -Marcar Ativar DEP para todos os programas e serviços exceto os que eu selecionar.
- Clique em aplicar e em OK.

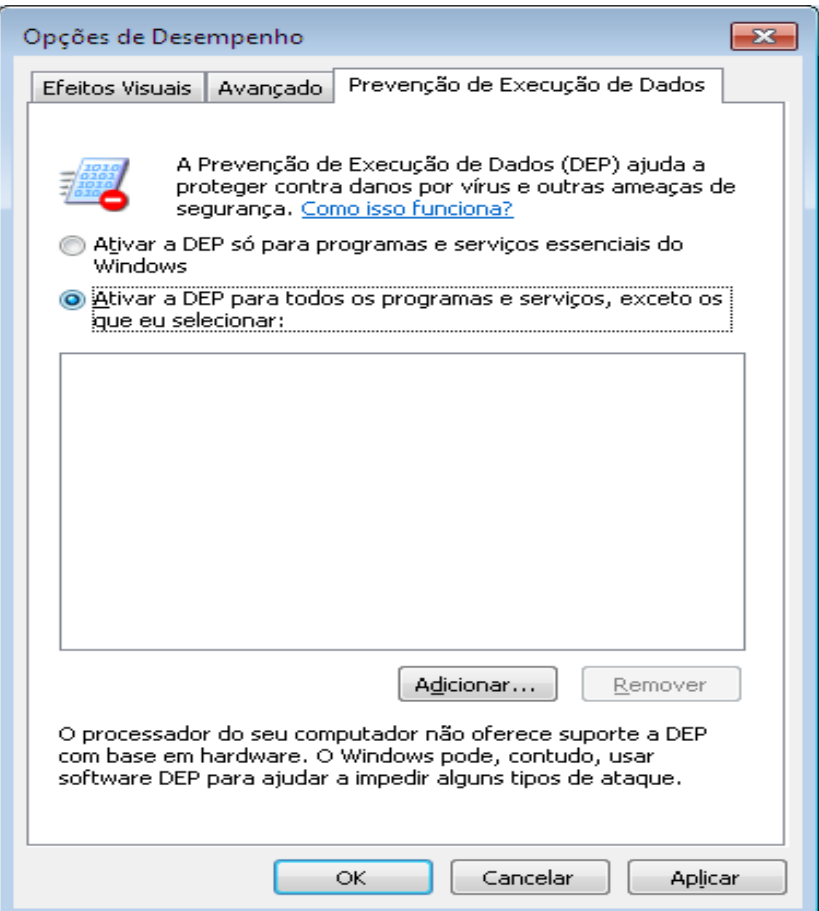

**Buenos Aires** São Paulo Rio de Janeiro **Belo Horizonte Porto Alegre** Curitiba São José dos Campos

## Campinas

Rua Conceição 233 Sala 604 - Centro **Campinas - SP** CEP:13010-050

www.softwaysa.com contato@softwaysa.com

2

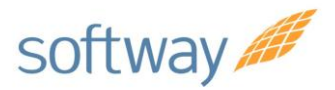

1- No Painel de Controle clique em "contas de usuário", logo após clicar em "alterar configurações de Controle de Conta de usuário", e selecionar "Nunca notificar" e clicar em "OK".

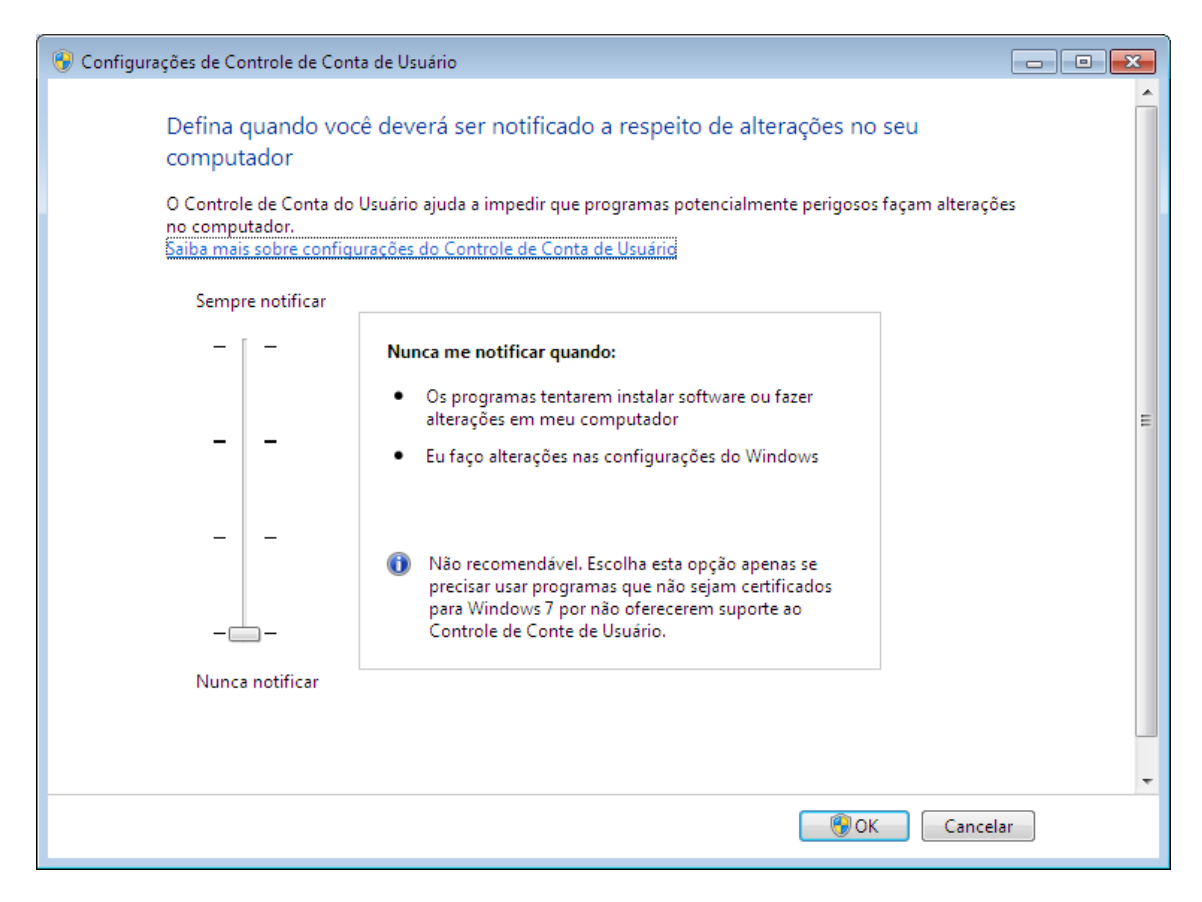

2- Reiniciar o computador e instalar o DataCollection.

**Buenos Aires** São Paulo Rio de Janeiro **Belo Horizonte Porto Alegre** Curitiba São José dos Campos

## Campinas

Rua Conceição 233 Sala 604 - Centro **Campinas - SP** CEP:13010-050

www.softwaysa.com contato@softwaysa.com